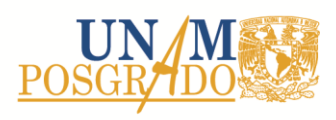

## **Instructivo de Reinscripción Alumnos de nivel Maestría y Doctorado en Estudios Mesoamericanos**

Para realizar el proceso de reinscripción al posgrado, los estudiantes de maestría y doctorado deberán:

- 1. Consultar en la página web del posgrado, la oferta académica de cursos correspondiente al semestre a cursar así como el periodo de reinscripciones para el próximo semestre. El sistema de inscripción permanecerá abierto únicamente en las fechas establecidas en la página web.
- 2. Ingresar a la [www.saep.unam.mx,](http://www.uap.unam.mx/) en la sección de alumnos, ingresar número de cuenta y NIP. En el caso de no recordar el NIP, enviar un correo electrónico [estudiosmesoamericanos@yahoo.com.mx](mailto:estudiosmesoamericanos@yahoo.com.mx) solicitando reposición de NIP, especificar nombre completo, número de cuenta y nivel que cursa.
- 3. Durante el proceso de inscripción:
	- a. Deberás verificar y/o actualizar tus datos personales y académicos.
	- b. En el caso de los alumnos de maestría, deberás dar de alta sólo las asignaturas correspondientes al mapa curricular del semestre a cursar. En el caso de optar por cursar alguna actividad académica externa a la oferta del Programa, debes tener los datos de clave de la entidad, clave de la asignatura y grupo y verificar previamente que no haya requisitos adicionales establecidos por el Programa de posgrado a registrar. En el caso de optar por una materia externa a la UNAM, recuerda que debe ser a nivel posgrado y deberás verificar previamente los requisitos para inscribirte.
	- c. En el caso de los alumnos de doctorado, recuerda que durante los primeros cuatro semestres deberás registrar una actividad académica por semestre. En el caso de los alumnos de doctorado que solicitarán su inscripción a una actividad académica externa de la oferta de la UNAM, deberán entregar su solicitud al Comité Académico de acuerdo a las fechas establecidas, y en caso de ser aprobada, deberán registrar la información en el campo de *Otras actividades académicas*.
	- d. Deberán registrar la actividad académica a cursar y en el campo de *Otras actividades académicas* las actividades a desarrollar durante el semestre; por ejemplo, trabajo de campo, examen de candidatura, participación en el Coloquio de Doctorandos, etc.
	- e. Al terminar de capturar los datos de carga académica, oprimir el botón Enviar inscripción. Posteriormente, el sistema te mostrará que tus datos se registraron exitosamente.
	- f. Recuerden que si por alguna omisión se equivocaron al momento de registrar la carga académica, los estudiantes de maestría podrán realizar las modificaciones correspondientes durante el periodo de altas, bajas y cambios. En el caso de los alumnos de doctorado, deberán seguir las indicaciones establecidas en la agenda de administración escolar.
- 4. Posteriormente, el alumno deberá ingresar a [www.saep.unam.mx](http://www.uap.unam.mx/) para verificar que su inscripción haya sido validada de acuerdo a las fechas publicadas en la página web. En caso de no ser autorizada, deberá ponerse en contacto con la coordinación del Programa para revisar el motivo del rechazo.
- 5. Una vez autorizado el comprobante de inscripción, el estudiante podrá descargar e imprimir su comprobante de inscripción del semestre a cursar.